# Инструкция по эксплуатации сервиса Росанкета

## **1. Авторизация на сайте**

Для начала работы необходимо запустить интернет-браузер и в адресной строке набрать адрес сайта [https://rosanketa.com](https://rosanketa.com/) .

После перехода на сайт требуется авторизоваться в системе, для этого необходимо перейти на страницу авторизации по кнопке «Войти».

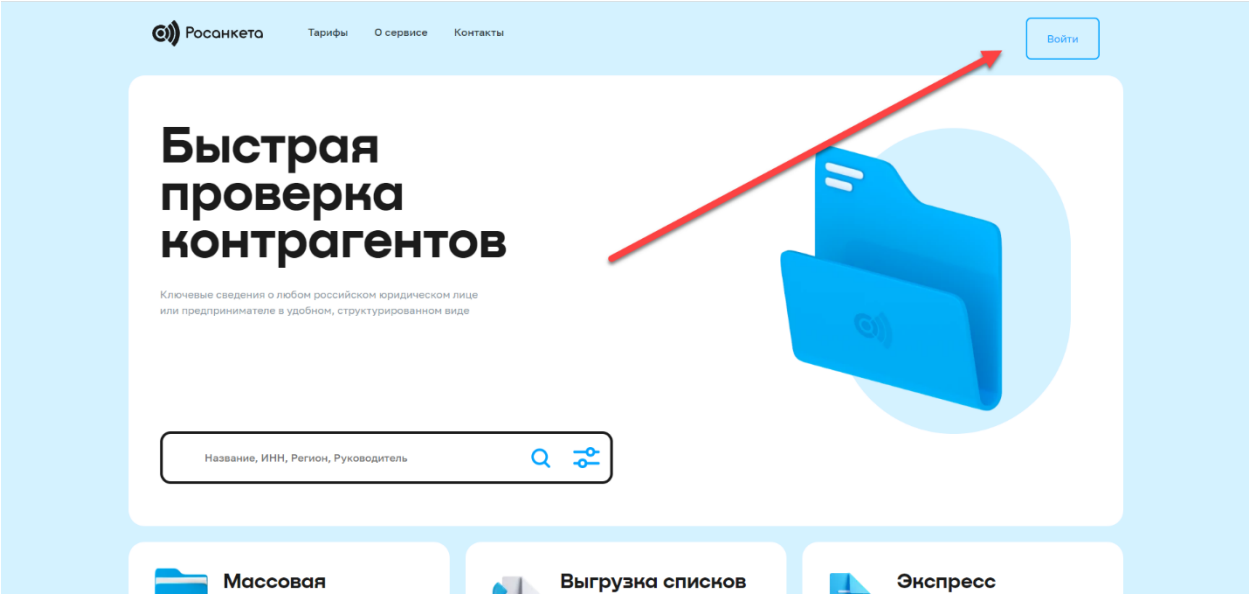

На странице авторизации необходимо ввести учетные данные: электронную почту и пароль.

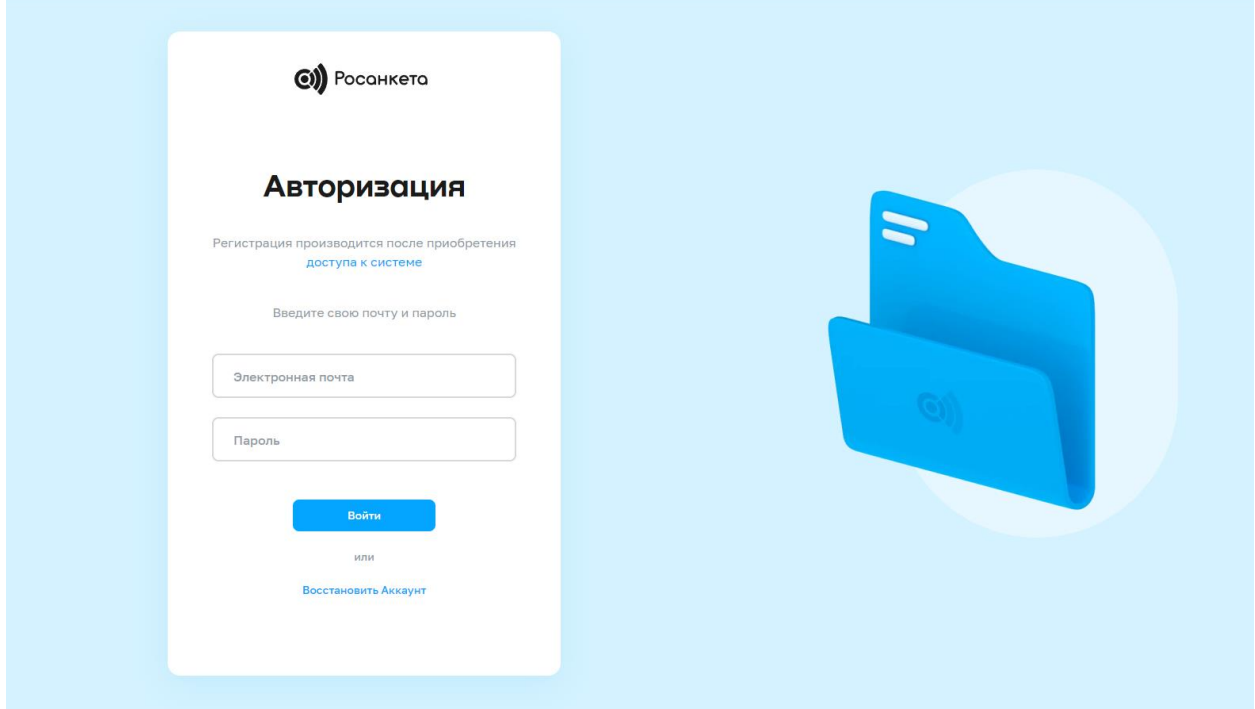

В случае, если пароль был утерян, необходимо нажать на кнопку «Восстановить Аккаунт». Новый пароль будет отправлен на указанную электронную почту.

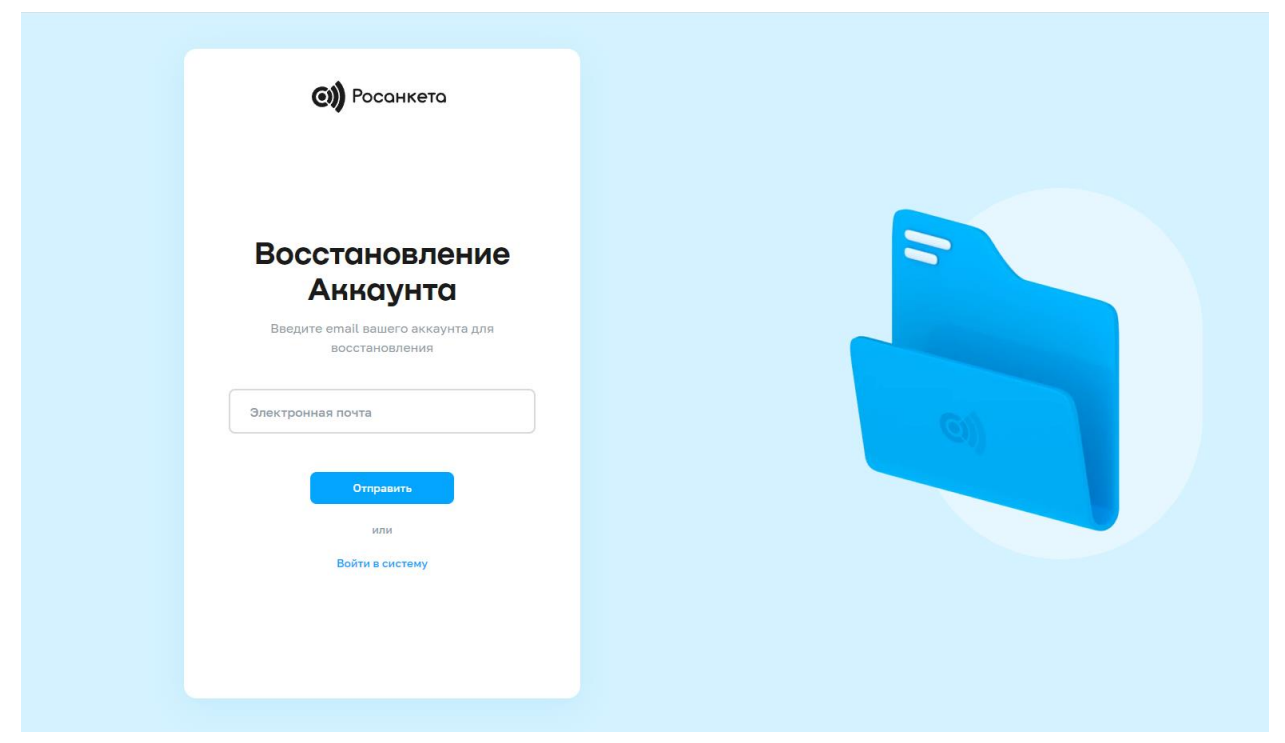

После успешной авторизации можно начинать работу в системе.

# **2. Поиск контрагента**

Для осуществления поиска компании по названию, реквизитам, адресу, руководителю и т.д. можно воспользоваться поисковой строкой на главной странице.

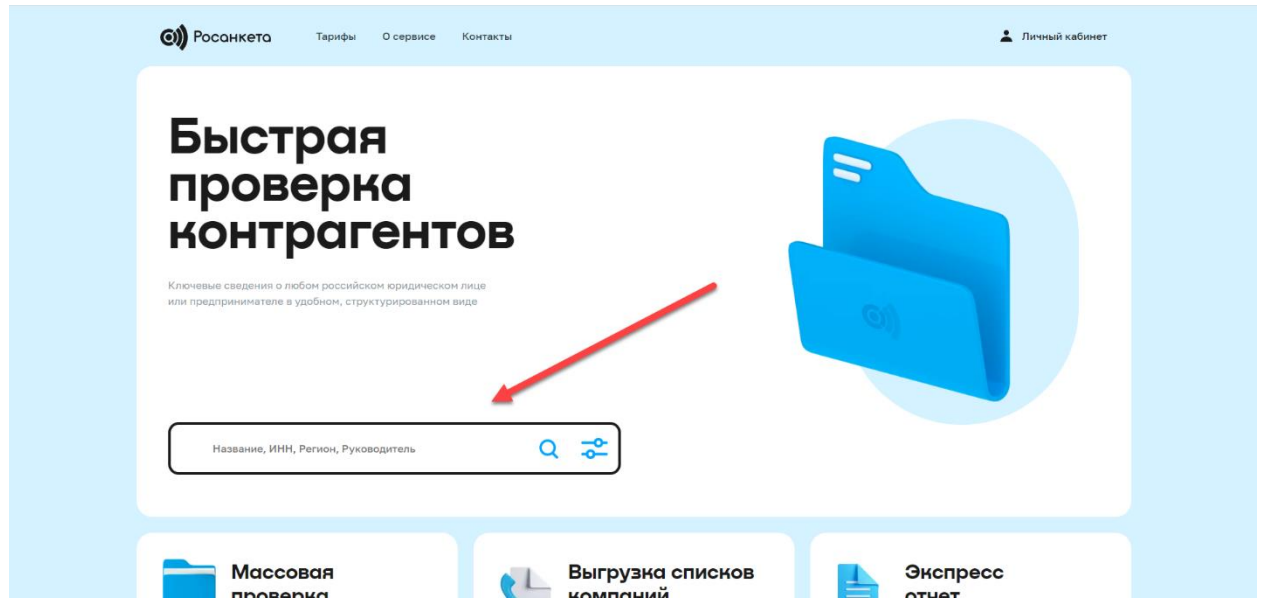

В случае, если ранее был выполнен переход на другую страницу, поисковая строка будет располагаться сверху.

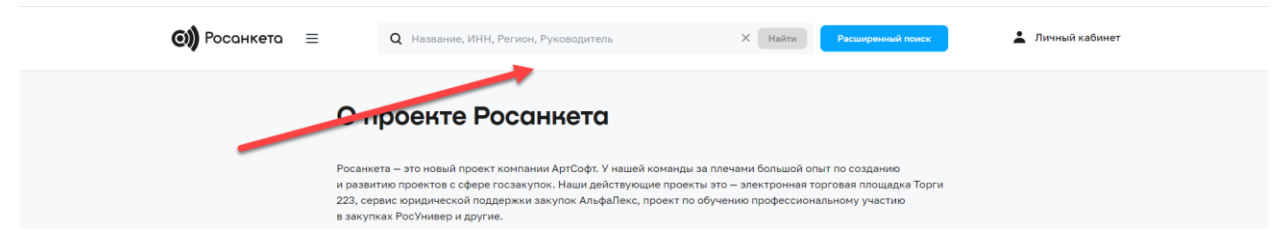

После начала поиска, будет совершена переадресация на соответствующую страницу с результатами поиска. На данной странице есть возможность переключиться между вкладками компании и ИП, а также по умолчанию будет выбран чекбокс «Только действующие». Если снять галочку с данного чекбокса, то будут отображены в том числе ликвидированные организации.

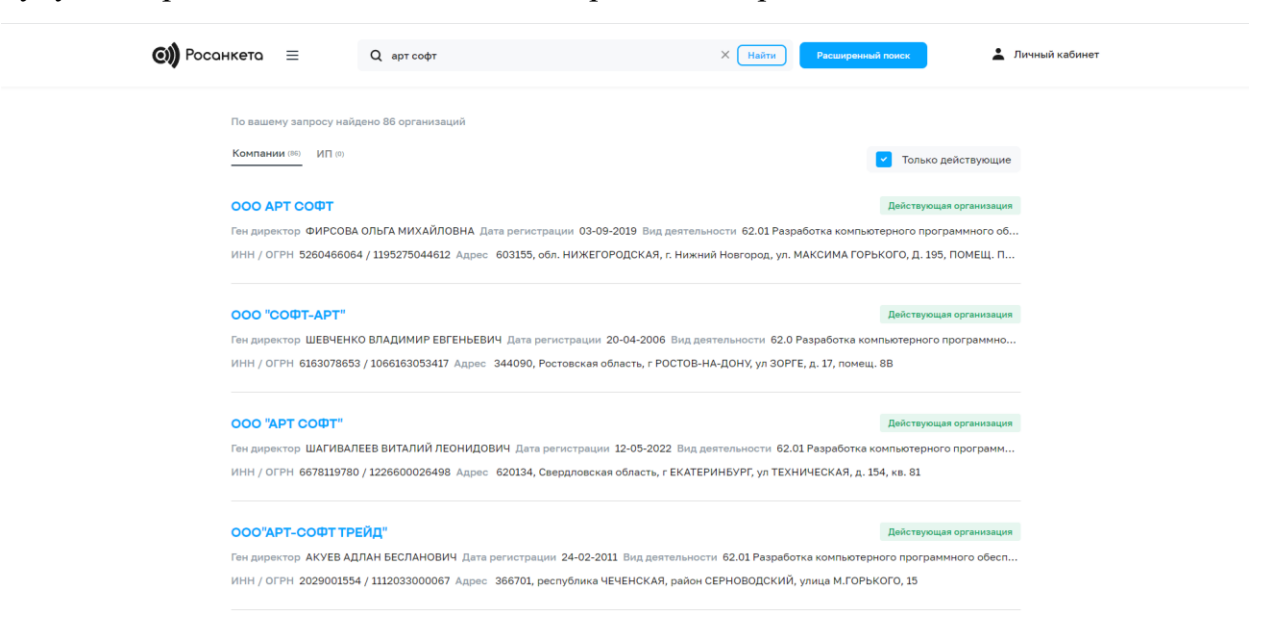

В случае, если результатов слишком много, можно воспользоваться расширенным поиском для фильтрации результатов. Переход на расширенный поиск осуществляется по соответствующей кнопке рядом с поисковой строкой

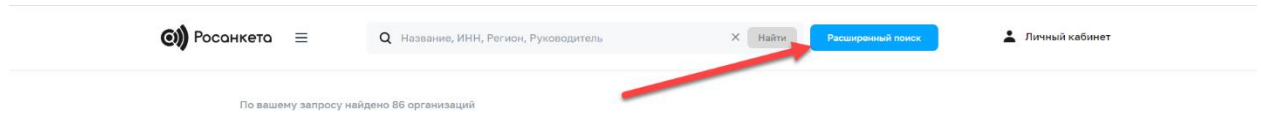

либо по специальному значку на главной странице сайта.

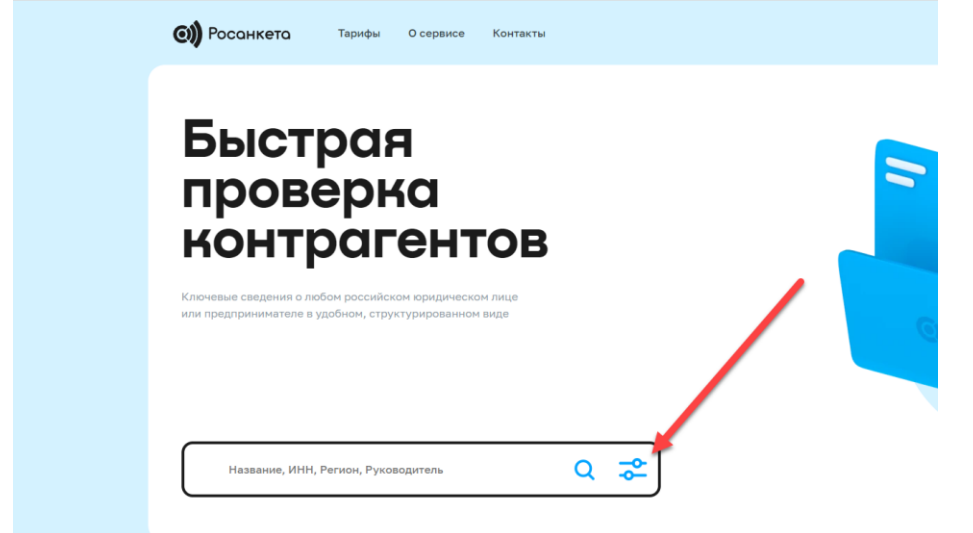

В расширенном поиске присутствуют следующие фильтры:

- 1. Название
- 2. Статус
- 3. Вид деятельности
- 4. Дата регистрации компании
- 5. Регионы
- 6. Уставной капитал
- 7. Правовая форма
- 8. Контакты

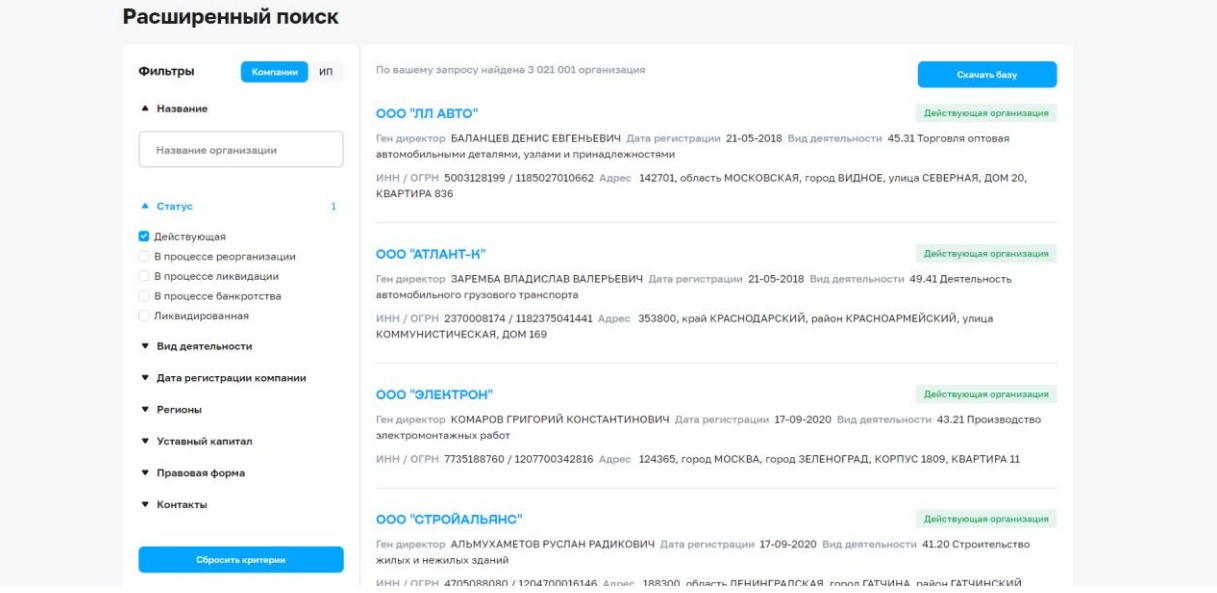

Также присутствует возможность переключаться между поиском компаний и ИП. Для ИП присутствуют следующие фильтры:

- 1. Название
- 2. Статус
- 3. Вид деятельности
- 4. Дата регистрации компании

Данные фильтры являются общими для обеих вкладок.

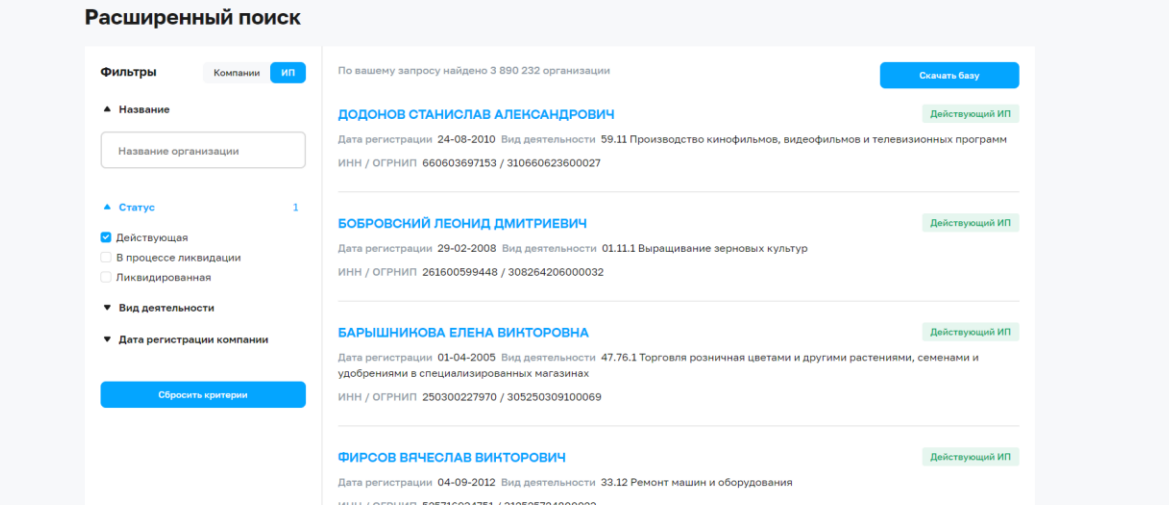

Сбросить фильтры можно по соответствующей кнопке «Сбросить критерии».

# **3. Карточка контрагента**

После того, как контрагент был найден и осуществлен переход на его карточку, можно ознакомиться с общей информацией по нему на главной странице.

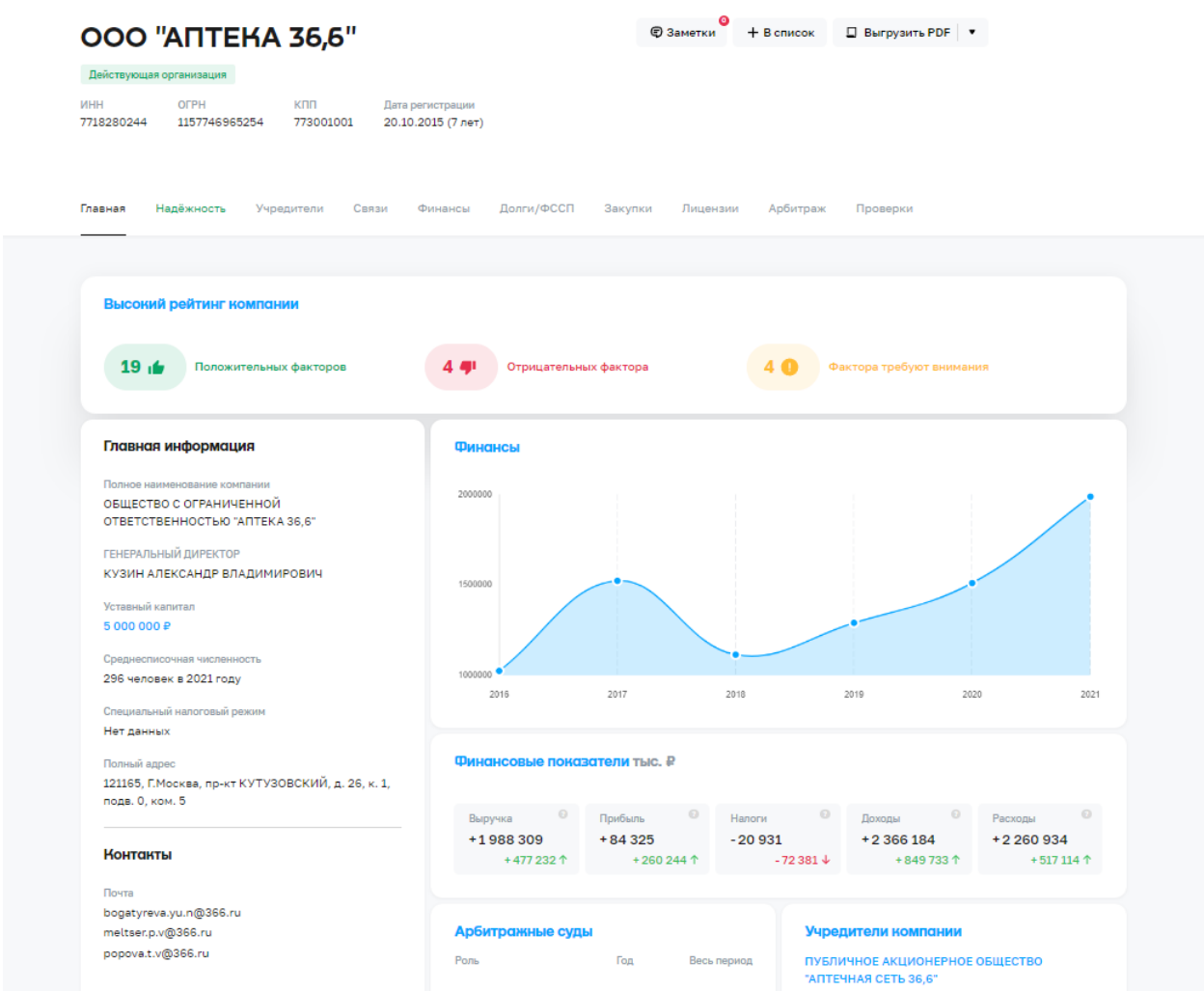

Для просмотра более детальной информации по контрагенту необходимо перейти на соответствующие разделы:

- 1. **Надежность** факторы надежности, выявленные в ходе анализа деятельности компании
- 2. **Учредители** сведения об учредителях и уставном капитале организации
- 3. **Связи** сведения об аффилированных организациях, полученные на основании анализа информации из ЕГРЮЛ и контактных данных
- 4. **Финансы** сведения на основании данных Росстат и ФНС
- 5. **Долги/ФССП** сведения о долгах организации и взысканиях судебных приставов
- 6. **Закупки** все заказчики организации в закупках по 223, 44 и 94 ФЗ.
- 7. **Лицензии** сведения о выданных организации лицензиях
- 8. **Арбитраж** сведения об участии организации в судебных процессах
- 9. **Проверки** сведения о плановых и внеплановых проверках деятельности организации

# **4. Выгрузка PDF отчета**

Для выгрузки информации по компании в формате PDF, необходимо нажать на кнопку «Выгрузить PDF», после чего выбрать необходимый пункты и нажать «Выгрузить отчет». Когда файл будет сформирован, он автоматически откроется в новой вкладке.

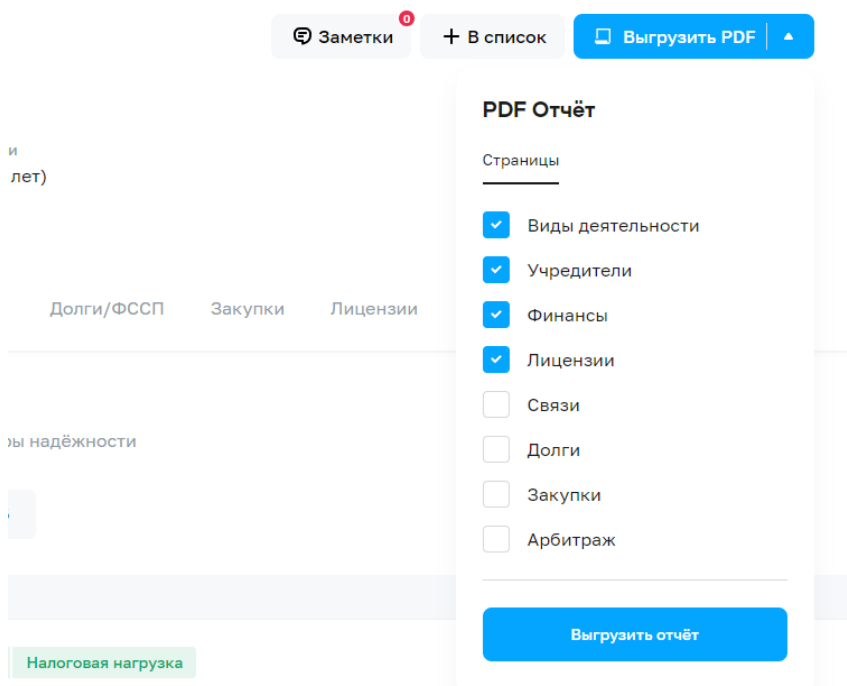

Отчет также сохранится в личном кабинете, в разделе «Мои выгрузки», где его можно будет скачать повторно.

## **5. Массовая проверка**

Для проведения массовой проверки необходимо перейти на соответствующую страницу через личный кабинет.

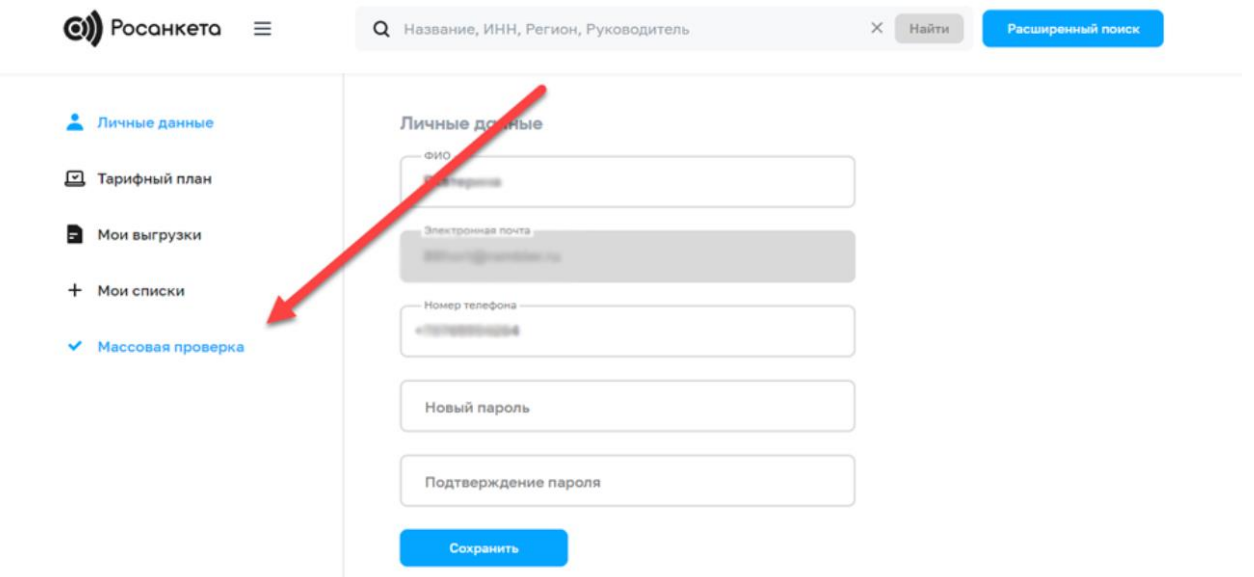

Далее необходимо загрузить xlsx файл со списком ИНН (см образец файла) и нажать на кнопку «Начать проверку».

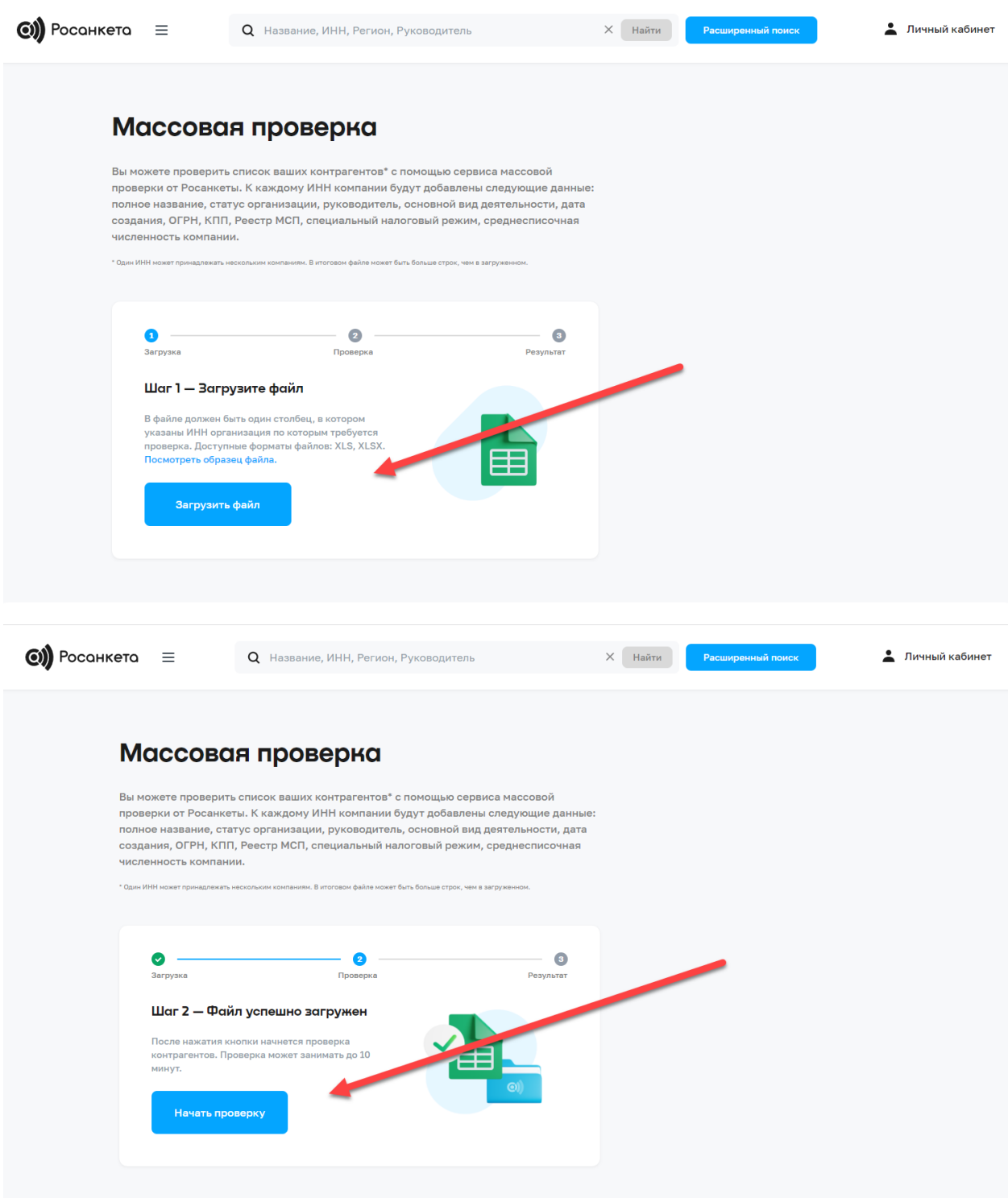

После окончания проверки файл можно будет скачать по соответствующей кнопке.

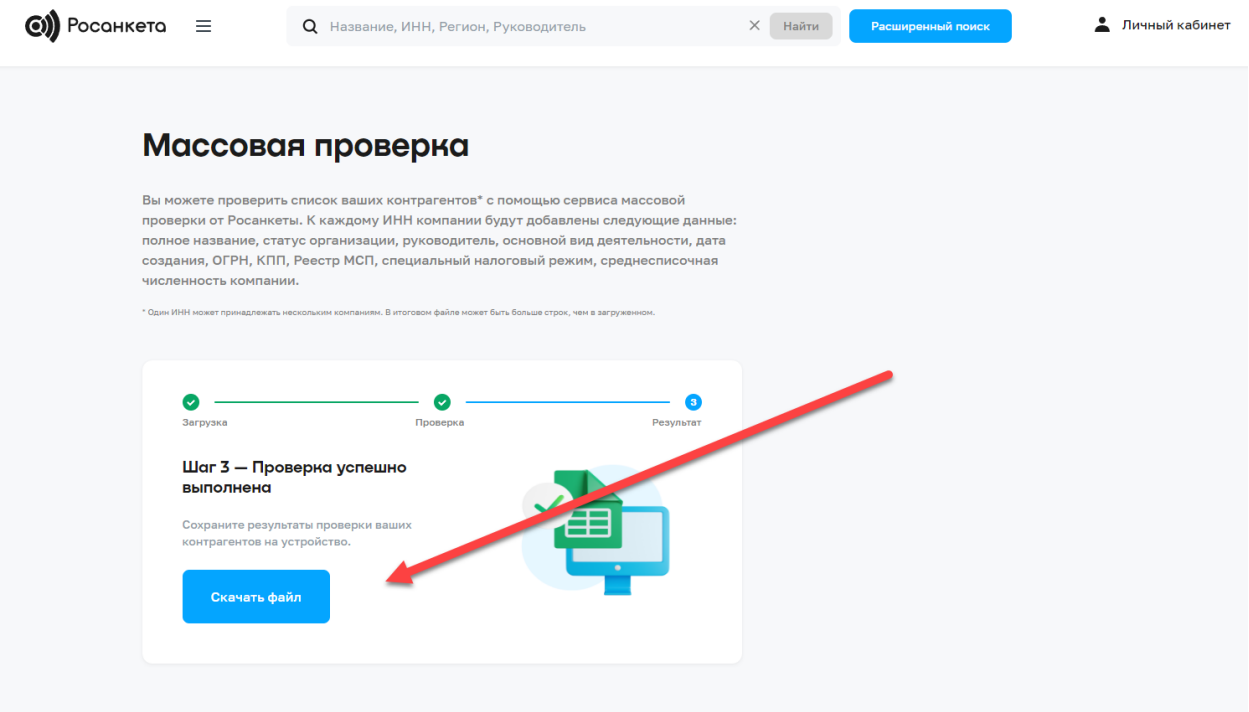

Готовый файл также сохранится в личном кабинете в разделе «Мои выгрузки», где его можно будет скачать повторно.

## **6. Выгрузка базы компаний**

В расширенном поиске доступна функция выгрузки базы компаний с контактными данными и прочей информацией об организации.

Для выгрузки базы необходимо настроить фильтры для поиска необходимого перечня организаций, после чего нажать на кнопку «Скачать базу».

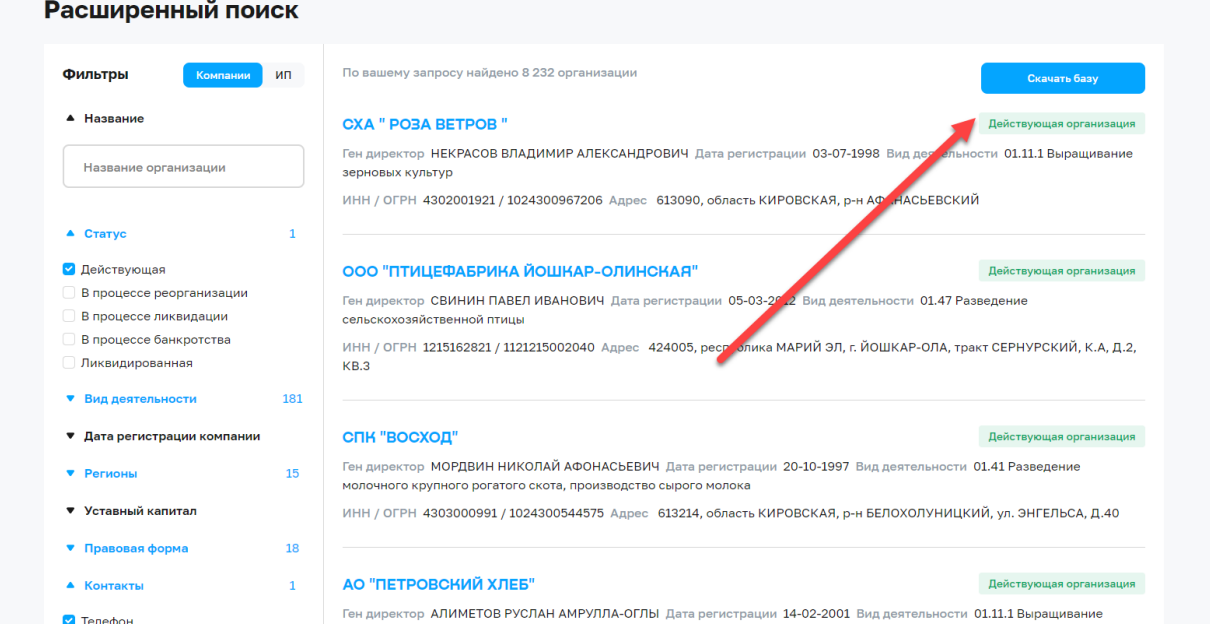

В открывшемся окне необходимо указать количество организаций, которое требуется выгрузить (автоматически подставляется количество организаций, которые были выбраны в поиске или максимальное количество организаций доступных для выгрузки), наименование файла и выбрать данные, которые требуется видеть в файле. После этого необходимо нажать на кнопку «Выгрузить».

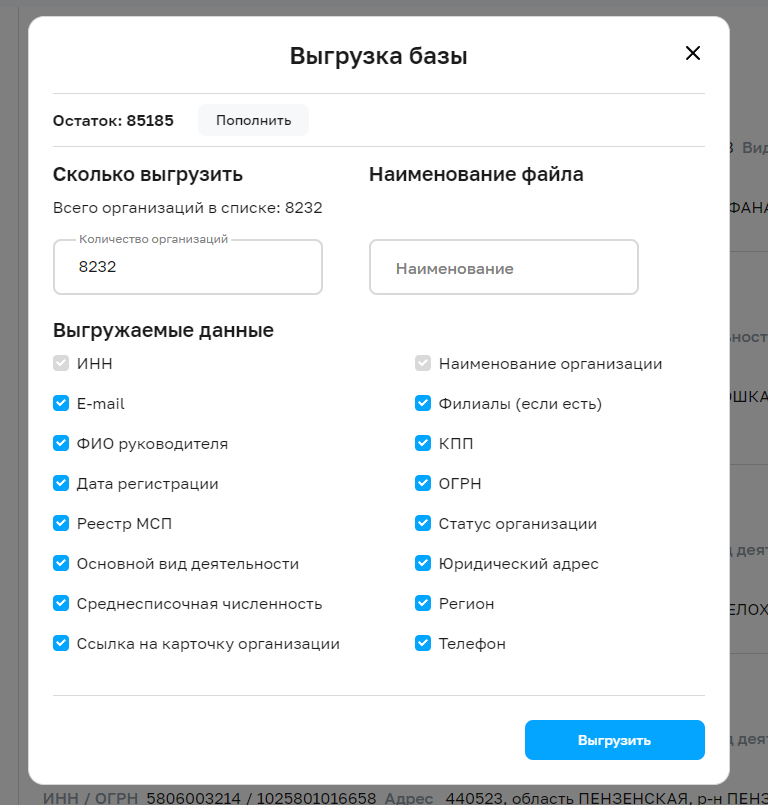

Когда файл будет сформирован, он автоматически загрузится на устройство. Также файл сохранится в личном кабинете в разделе «Мои выгрузки», где его можно будет скачать повторно.

# **7. Личный кабинет**

В личном кабинете доступны следующие разделы:

1) Личные данные – в данном разделе есть возможность посмотреть и изменить ФИО, номер телефона и пароль.

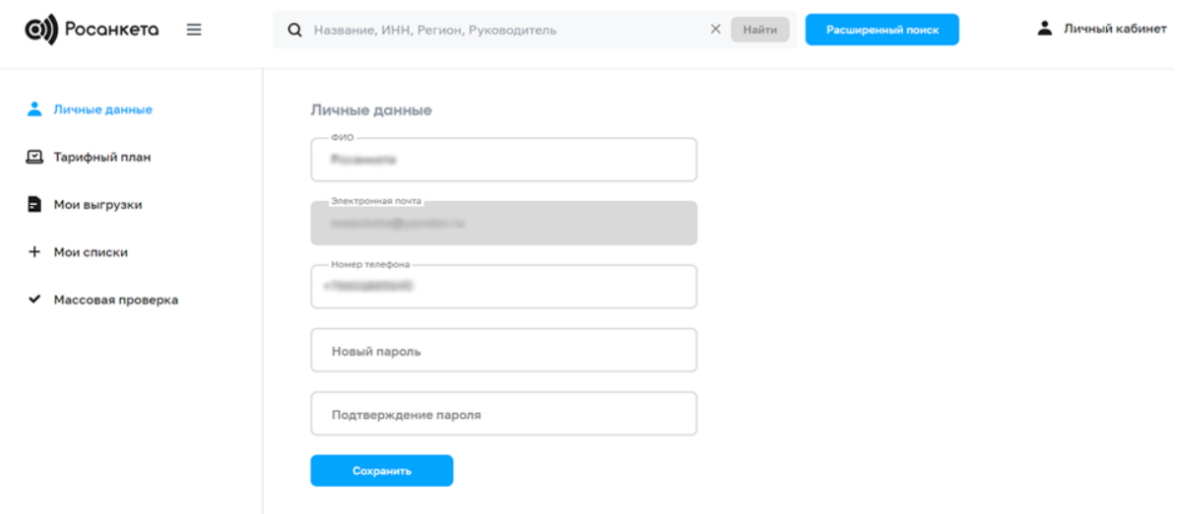

2) Тарифный план – в данном разделе можно ознакомиться с текущим тарифом и оставшимся количеством выгрузок баз компаний, а также пополнить баланс выгрузок и продлить тариф.

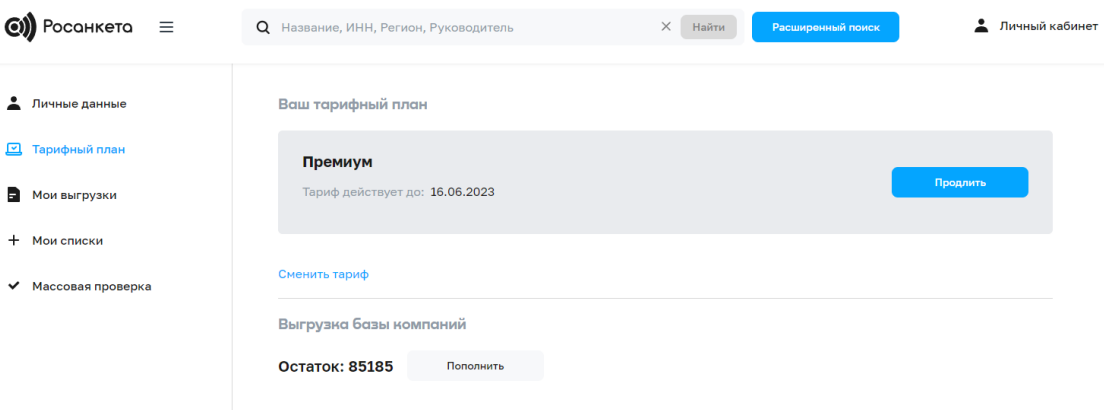

3) Мои выгрузки – данный раздел позволяет посмотреть и выгрузить повторно ранее сформированные PDF отчеты, массовые проверки и базы компаний.

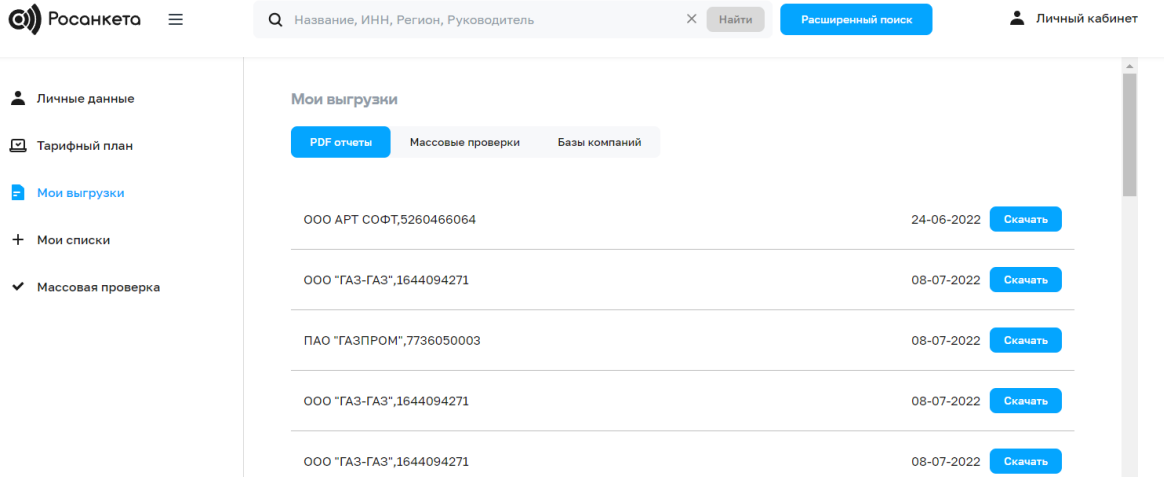

4) Мои списки – в данном разделе есть возможность просмотреть списки и компании в них, а также удалить некоторые компании из списков.

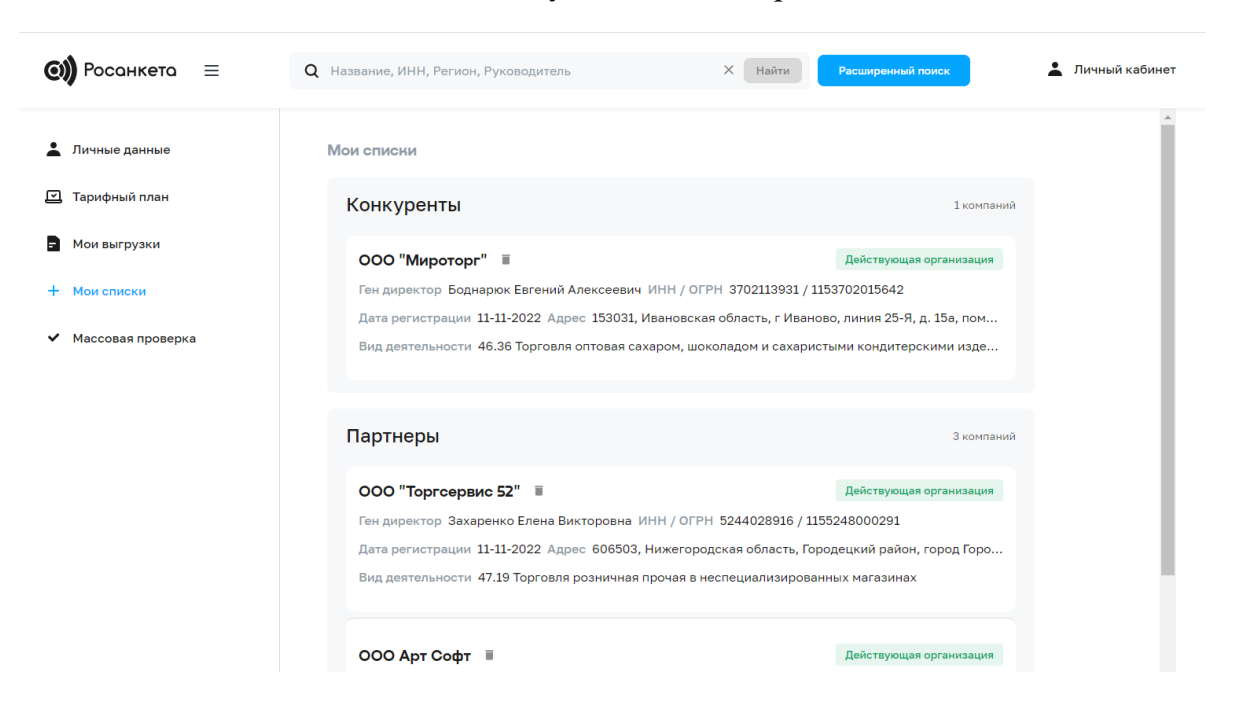

5) Массовая проверка – данный раздел позволяет быстро перейти на страницу массовой проверки.

Для того, чтобы выйти из аккаунта, необходимо нажать на кнопку «Выйти» в левом нижнем углу.